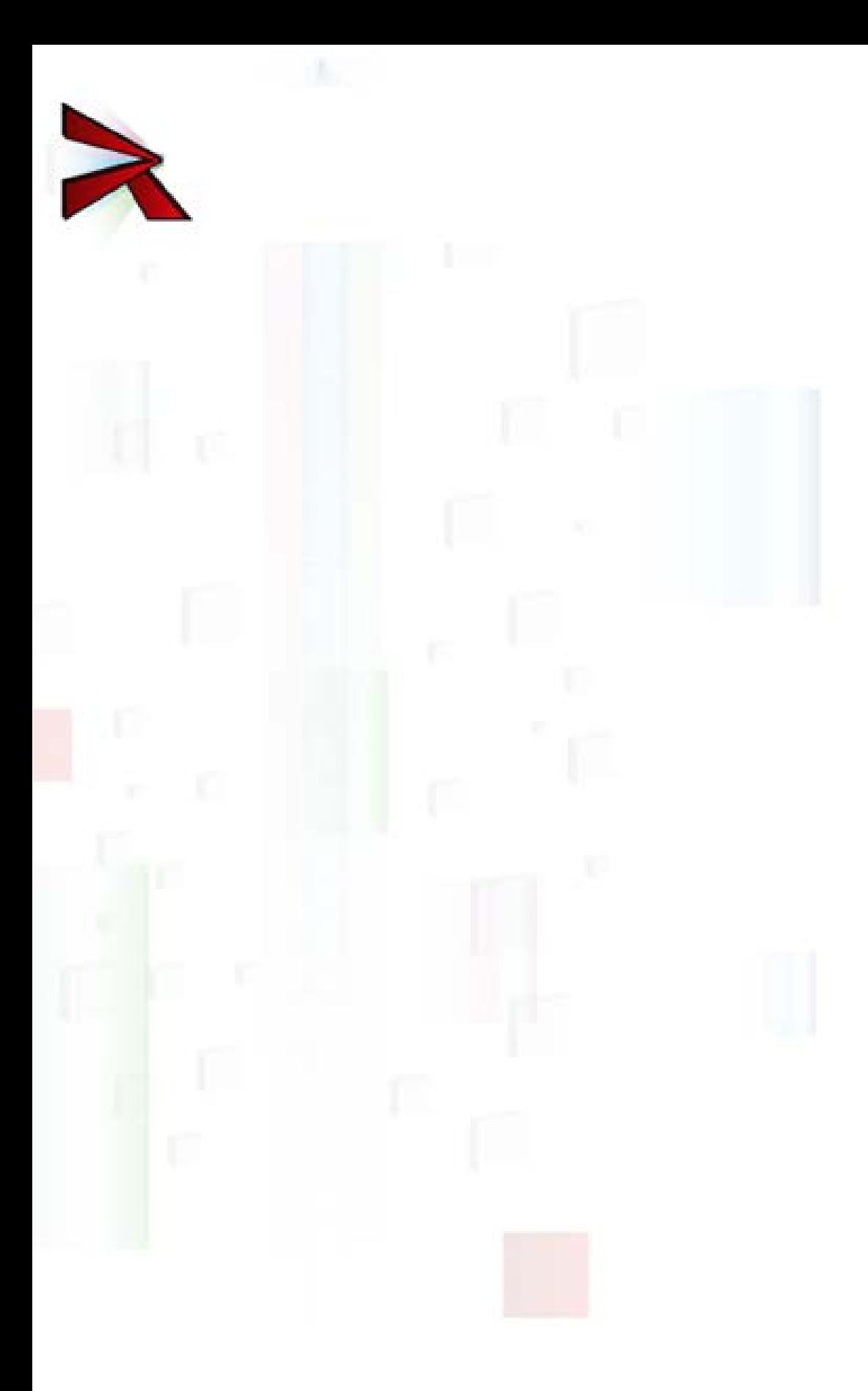

Copyright © 2010 – 2015 JETLAB S.r.l. All rights reserved.

4i is a JETLAB S.r.l. trademark.

Microsoft, Windows, Windows NT, Windows XP, Windows Vista, Windows 7 and the Windows logo are trademarks or registered trademarks of Microsoft Corporation U.S. or other countries or both.

Java and all Java based trademarks and logo are trademarks or registered trademarks of Sun Microsystems, Inc. in the U.S. or other countries, or both.

UNIX is a registered trademark in the United States and other countries licensed exclusively through X/Open Company Limited.

IBM Server, IBM i5 iSeries 400, OS/400, IBM i, i5/OS for Power Systems, AS/400 are a Trademark of IBM Corporation, U.S.

Other company, product, and service names, which may be denoted by a double asterisk (\*\*), may be trademarks or service marks of others.

## **Contents**

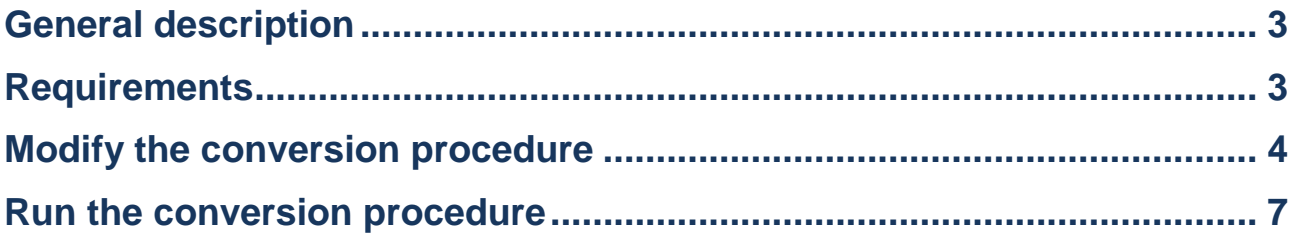

# <span id="page-3-0"></span>**General description**

This white paper shows how to store a PDF document converted from an IBM i Spool file.

The PDF document is produced through *GPL4i* and is saved and shared on Google Drive through *Drive4i*.

## <span id="page-3-1"></span>**Requirements**

These are the requirements needed in order to complete the activities proposed in this document.

- To have installed Drive4i [1] http://www.jetlab.com/downloads/drive4i/ Drive4i-V2R0M0-User\_Guide-ENG.pdf
- To have consulted the white paper [2] http://www.jetlab.com/downloads/gpl4i/ GPL4i-V2R0M0-WP005\_Conversion\_Spool\_in\_PDF\_customizable-ENG.pdf

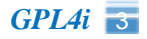

## <span id="page-4-0"></span>**Modify the conversion procedure**

After installing Drive4i and following white paper [2] you will be able to modify the QPDSPLIB conversion procedure by adding an action after PDF conversion.

This action will save the PDF on Google Drive and will share it with a Google account.

Follow these steps to modify the procedure:

**\_\_ Step 1**

### **Create a Drive4i action**

Connect to the IBM i system as user R4SP020000 and run the command WRKR4SPL

Select the procedure QPDSPLIB with option A=Actions

Press F7=New action

Complete the request as shown in the following image:

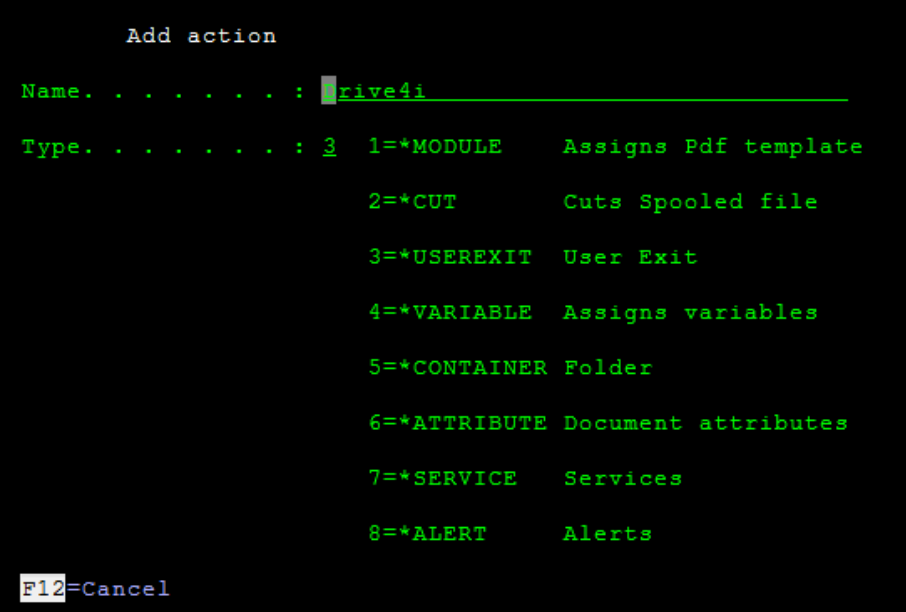

A new action was added to the list of actions available for the procedure

**\_\_ Step 2**

### **Define the action properties**

Assign a name to the program that carries out the \*USEREXIT action.

Select the action \*USEREXIT Drive4i with the option

A=Attributes

Complete the request as follows:

```
Library name . . : GPL4IUT
Program name. . : QPDSPLIBUE
```
### **\_\_ Step 3**

## **Assign the Drive4i action to the event \*END**

After the Drive4i action is defined it must be assigned to the event \*END.

This means that at the end of the conversion procedure the QPDSPLIBUE program will be called and it will send the PDF document to Drive.

Select the procedure **QPDSPLIB** with the option E=Events

Select the event \*END with the option A=Action management

Press F10=Action management to access the list of available actions

Select the action \*USEREXIT Drive4i with option 1=Choice

The new action has been assigned to the event \*END.

Assure that the action  $\text{private4i}$  is processed after the event \*SERVICE.

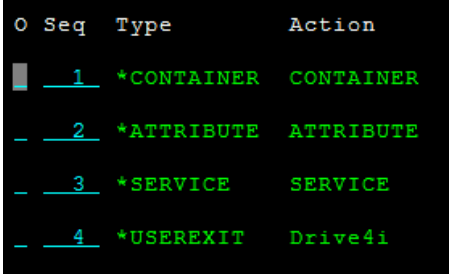

#### **\_\_ Step 4**

## **Modify the User Exit program**

The source is already codified to recognize when it has been activated consequently to the Drive4i event.

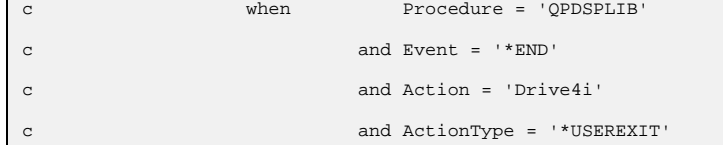

In this condition it recovers the SERIAL variable that it needs to reconstruct the path of the PDF file:

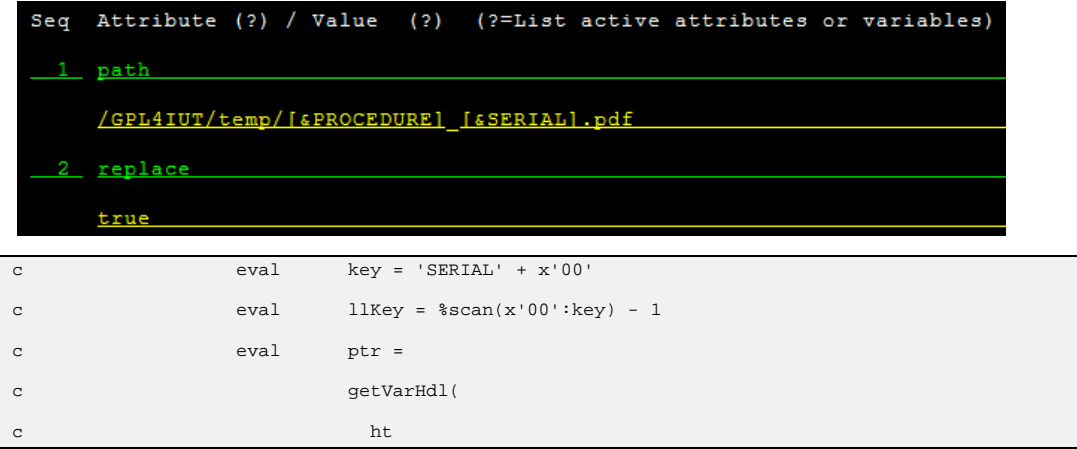

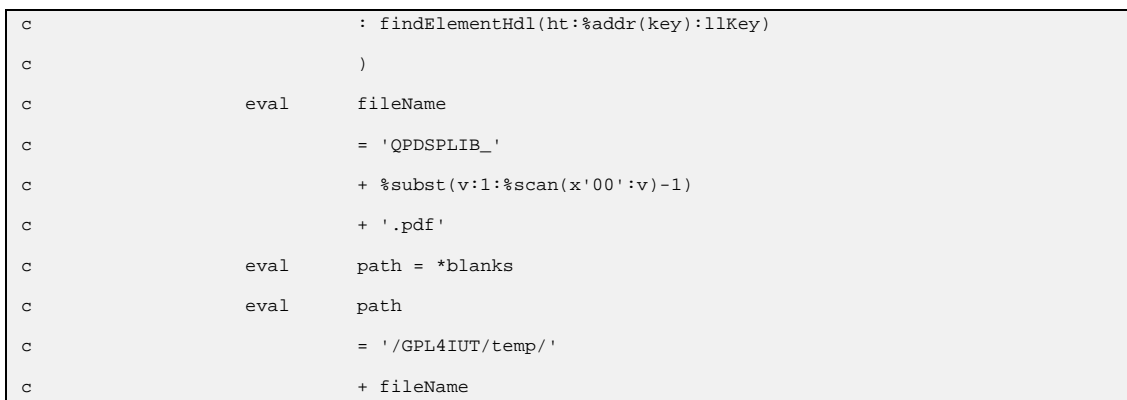

The PDF file path is passed on to a CL program which saves and shares it on Google Drive.

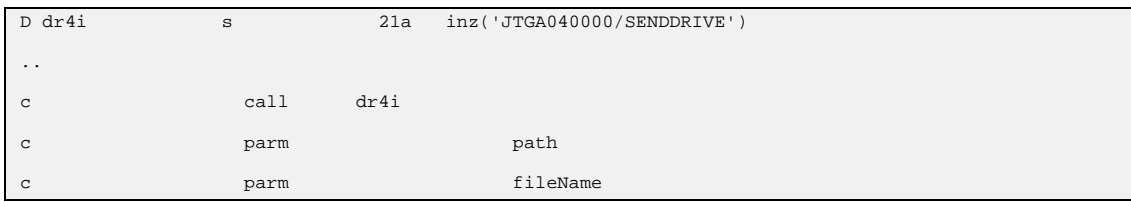

The source GPL4IUT/QCLLESRC(SENDDRIVE) is already codified to send the document to Drive

JTGA020000/CPYTOGDR GACCOUNT('xxx@xxx.xxx') OBJ(&PATH) GDRFLR('/GPL4IUT') TITLE(&FILENM) + CRTGDRFLR(\*YES)

and to share the document with a Google account.

```
CHGVAR VAR(&DRPATH) VALUE('/GPL4IUT/' *TCAT &FILENM) 
JTGA020000/GRTGDROPRM GACCOUNT('xxx@xxx.xxx') GDRDOC(&DRPATH) VALUE('yyy@yyy.yyy') + 
MESSAGE('That''s your document')
```
Substitute xxx@xxx.xxx with the email configured during Drive4i installation.

Substitute yyy@yyy.yyy with the email with which to share the document.

Recompile running the following command:

CRTBNDCL PGM(GPL4IUT/SENDDRIVE) SRCFILE(GPL4IUT/QCLLESRC) SRCMBR(SENDDRIVE) REPLACE(\*YES)

# <span id="page-7-0"></span>**Run the conversion procedure**

Follow these the steps to verify the conversion procedure.

### **\_\_ Step 1**

Create a Spool file called QPDSPLIB in the system

DSPLIB LIB(QGPL) OUTPUT(\*PRINT)

## **\_\_ Step 2**

Run the Spool file management command

WRKSPLF

Select the file QPDSPLIB with option 2 and change the Printer parameter

Printer . . . . . . . . . . . JTJT040000

Respond to the request to load the \*STD module by selecting the same OPDSPLIB file with option  $7$  and respond with  $I=I$ gnore message

Response . . . I

#### **\_\_ Step 3**

Verify that the document

/gpl4iut/temp/QPDSPLIB\_<serial>.pdf

was created. <serial> represents the IBM i serial number.

Also the document must have been sent to the Google Drive root of the Google account configured during Drive4i installation.

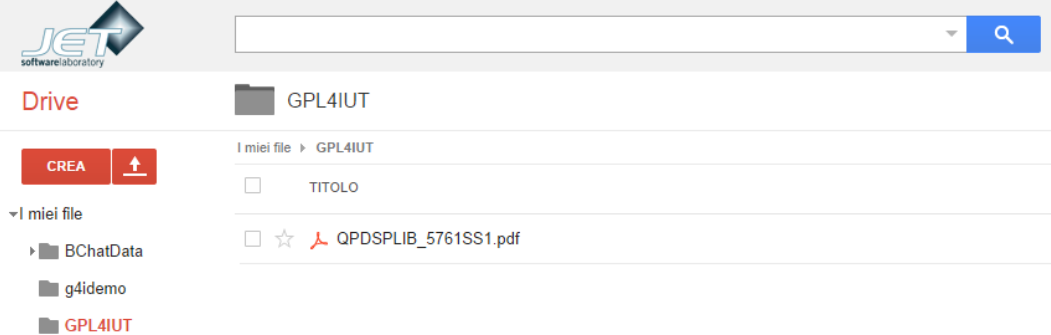

The user should have received an email.

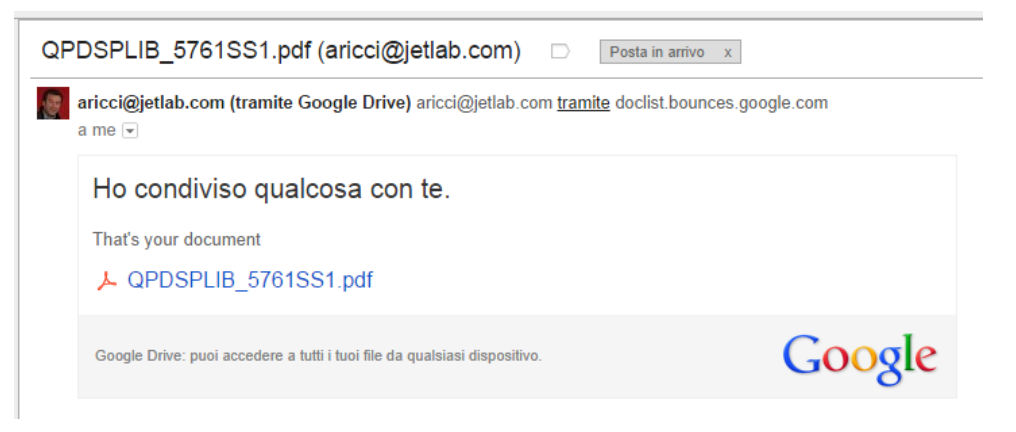

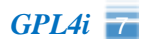

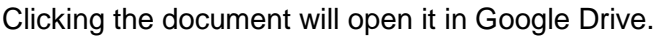

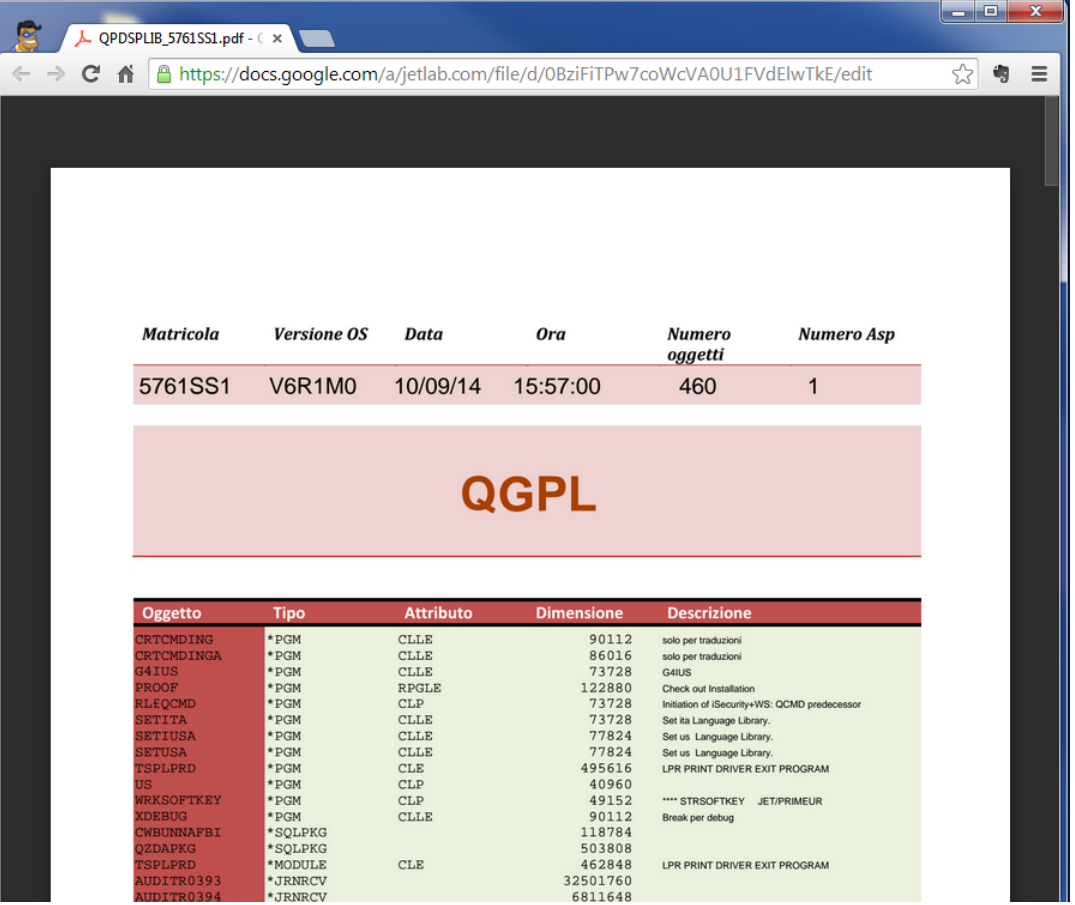